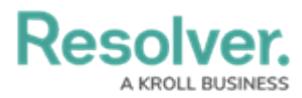

## **Creating a Portal URL**

Last Modified on 12/23/2024 4:43 pm EST

# **Overview**

An Administrator must create a URL Portal before you can allow external and occasional stakeholders access to the **Confidential Portal**.

An Administrator must create a non-administrative user account for the login, and assign it to a [role](https://help.resolver.com/help/roles-overview) with access to the appropriate object type(s) and activity before they can create a Portal URL.

### **User Account Requirements**

The user account you use to log into Resolver must have Administrator permissions.

### **Required Information/Setup**

For more information on using a Portal URL, please refer to the Portal URL [Overview](http://help.resolver.com/help/portal-url-overview) article.

To edit or delete a Portal URL, please refer to the Edit or [Delete](http://help.resolver.com/help/edit-or-delete-a-portal-url) a Portal URL article.

An Administrator must create a non-administrative login for use with the Confidential login, please refer to the [Create](http://help.resolver.com/help/create-a-new-user) a New User article.

### **Navigation**

1. From the **Home** screen, click on the **Administration** icon.

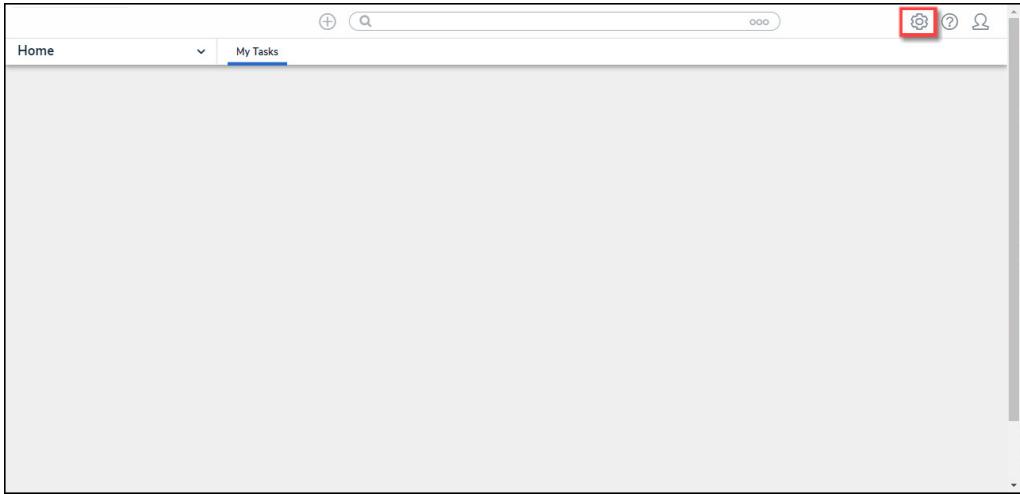

Administration Icon

2. From the **Admin Overview** screen, click the **Portal URL Settings** tile under the

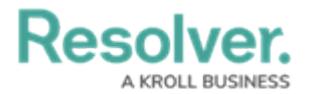

#### **Communications** section.

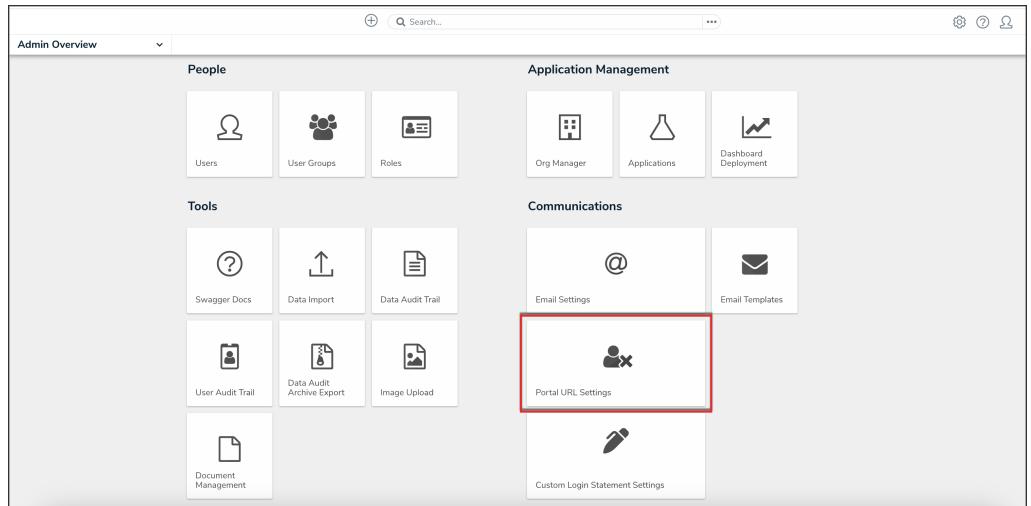

Portal URL Settings Tile

3. From the **Portal URL Settings** screen, click the **Create Portal URL** button.

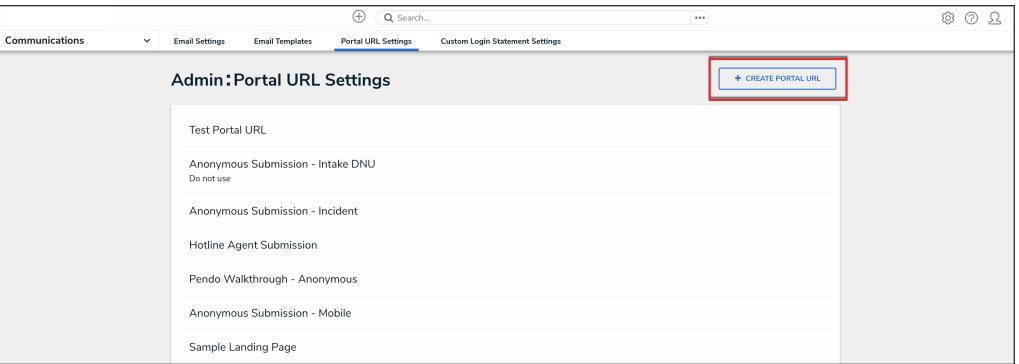

Create Portal URL Button

### **Create a Portal URL**

An Administrator must create a non-administrative user account for the login, and assign it to a [role](https://help.resolver.com/help/roles-overview) with access to the appropriate object type(s) and activity before they can create the Confidential Portal Login. For more information, please refer to the [Create](https://help.resolver.com/help/create-a-new-user) a New User article.

1. From the **Create Portal URL** screen, enter a name in the **Name** field.

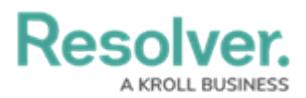

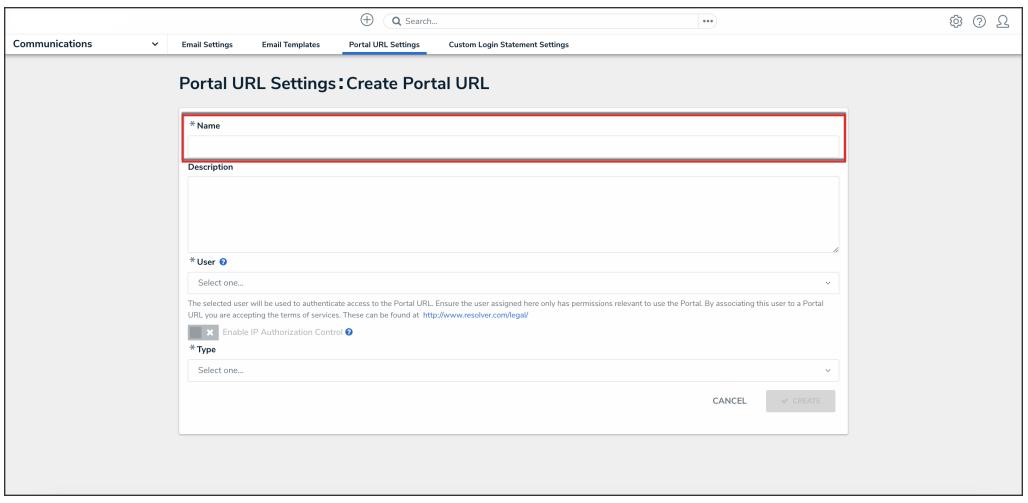

Name Field

2. **(Optional):** Enter a login description in the **Description** field. This description will appear below the login's name on the Portal URL screen.

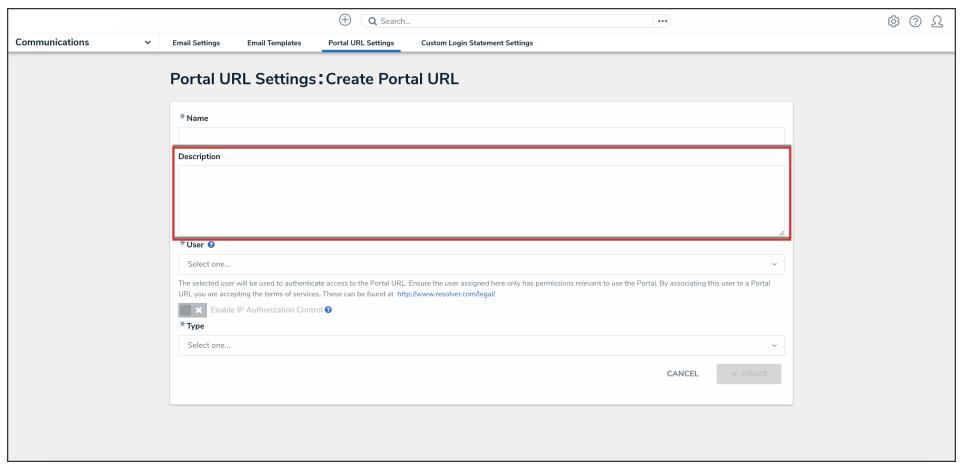

#### Description Field

3. Select a **Portal User** from the **User** dropdown menu. This list will only show users with the **Portal URL Access** toggle switched on in their user settings.

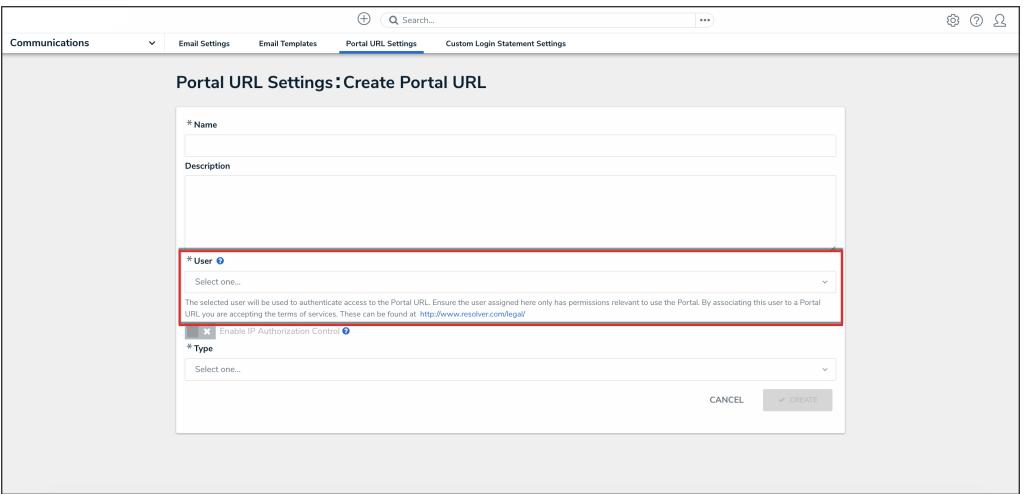

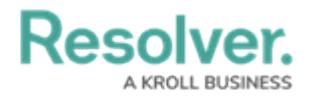

#### User Dropdown Menu

4. **(Optional):** Click the **Enable IP Authorization Control** toggle switch to restrict who can access this URL (based on the entries in the IP allow list). The toggle switch will be greyed out if IP authorization control is not enabled for the Org. For more information, please refer to the IP [Authorization](https://help.resolver.com/help/ip-authorization-overview) Control article.

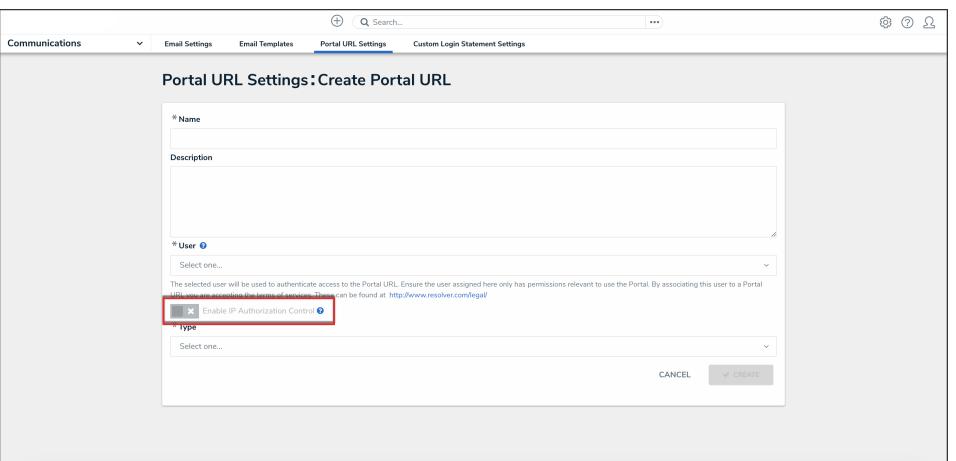

Enable IP Authorization Control Toggle Switch

- 5. Select one of the following **Type** options from the dropdown menu:
	- **Form:** The **Form** type displays a configurable form only.
		- **Object Type:** Select an **Object Type** from the **Object Type** dropdown list. The **Object Type** dictates which Forms will be available to select on the **Forms** dropdown menu.
		- **Form:** Select a **Form** from the **Form** dropdown menu. The **Form** selected will appear when accessing the Confidential Portal.

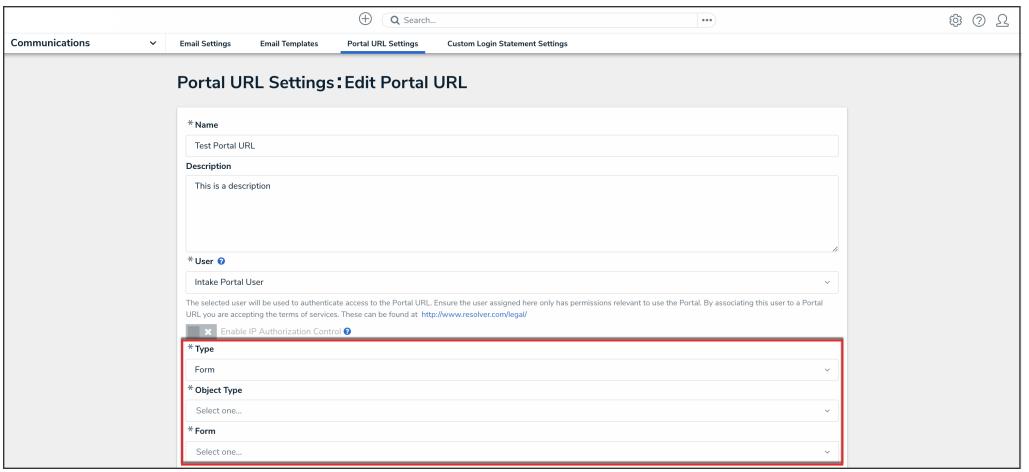

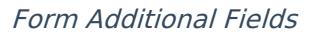

**Activity:** The **Activity** type displays the actions and views within an activity.

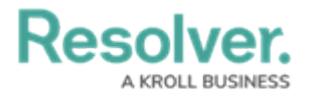

- **Application:** Select an **Application** (e.g., IT Risk Management) from the **Application** dropdown list. The **Application** dictates which Activities will be available to select on the **Activity** dropdown menu.
- **Activity:** Select an **Activity** from the **Activity** dropdown menu. An Activity is the part of an application where users can create, edit, and view data. The **Activity** selected will appear when accessing the Confidential Portal.
- **(Optional) Pendo Guide: ®**

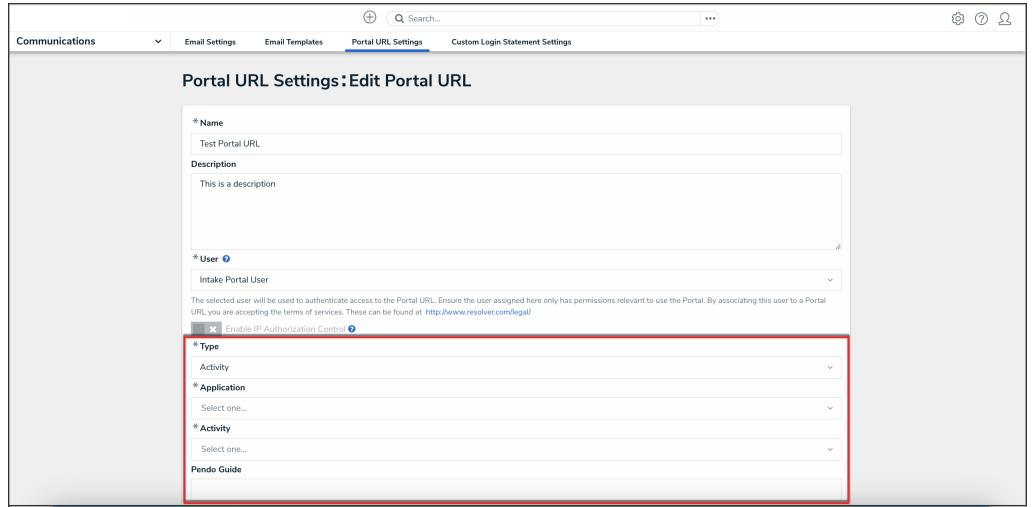

#### Activity Additional Fields

6. Click the **Create** button.

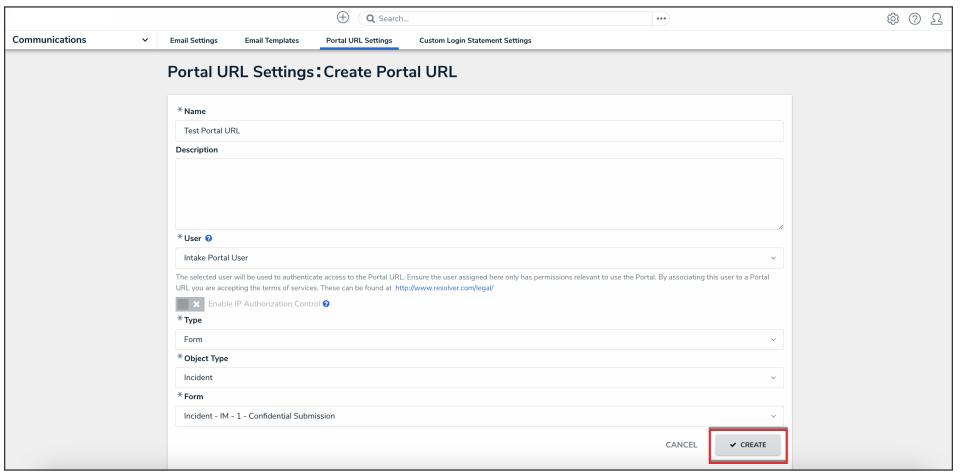

Create Button